# **Modifying the Repertory**

*Tape 5— 1:13:00*

RADAR allows the user to modify the data in the repertory. You may wish to do this based on your own clinical experience or that of a respected colleague. Among the things that can be modified are adding remedies, authors, cross references, synonyms, author notes, multi-media links, concepts, rubrics, sub rubrics, keynotes, etc.

> You must be in Full Synthesis view to make any modifications to the repertory.

## *Adding Remedies to a Rubric*

*Tape 5— 1:14:59*

**NOTE** 

It is impossible for software to keep up with the provings that are conducted and published on a monthly basis. As a result, you may wish to add a remedy to a rubric based on a proving, or your own clinical experience.

### *To add a remedy to a rubric:*

- 1. Go to the rubric you wish to modify.
- 2. Click the Symptom Editor button in the Smart Icon bar. The Symptom

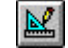

ℭ

#### Editor Window appears.

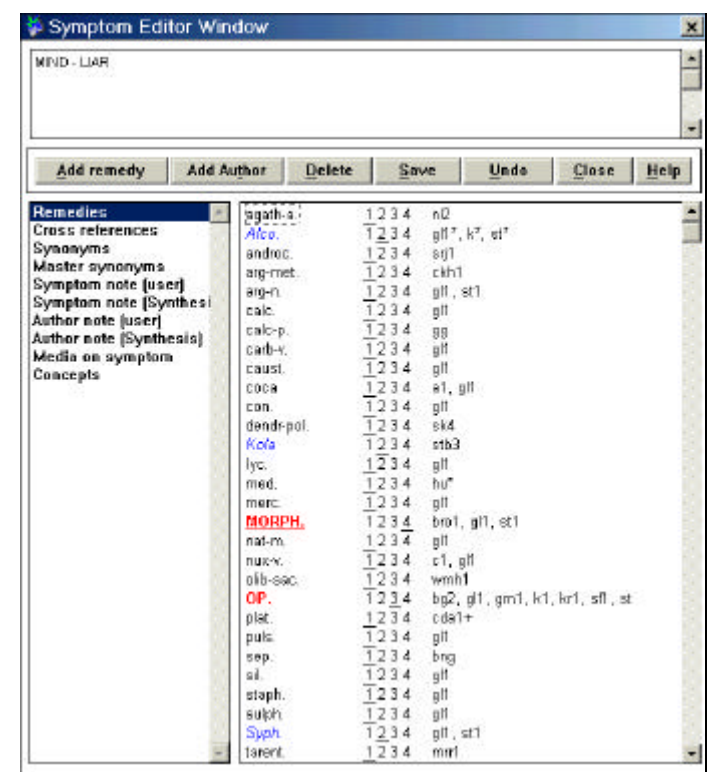

- 3. Click the Add remedy button or press  $Alt + A$ . The Remedy Selection window appears.
- 4. Begin typing the abbreviation for the remedy.
- 5. When the desired remedy appears highlighted, press Enter. The Author Selection window appears.

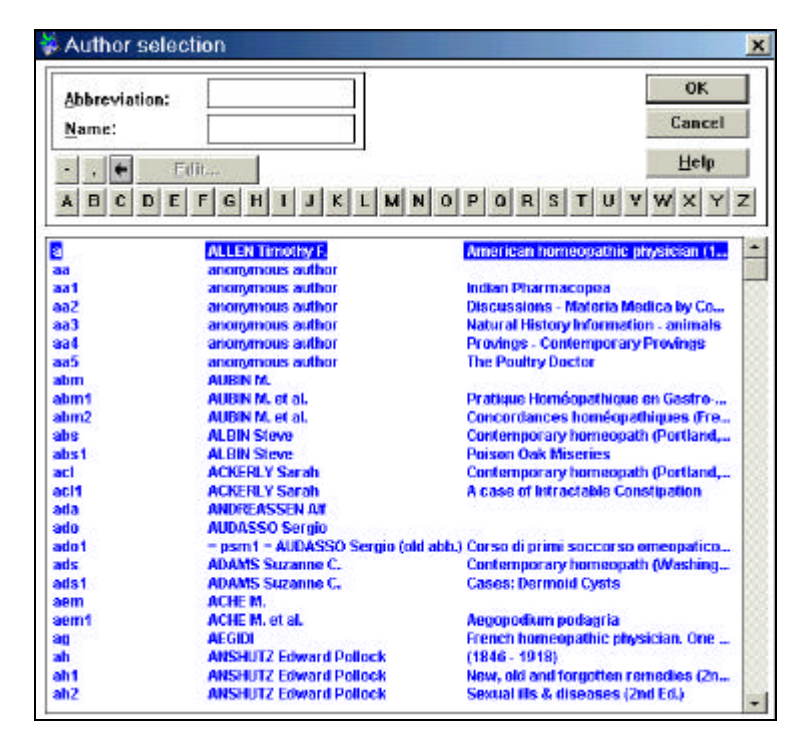

- 6. Begin typing the abbreviation of the author. If you are unfamiliar with how the author is abbreviated in RADAR, you may scroll down to find the author. (If you need to add an author, see below.)
- 7. When you have located the author, double click or press Enter if the author is already selected. The Symptom Editor window reappears with the new remedy and author in the rubric. Notice that the author abbreviation has an asterisk after it. This indicates that you added the remedy to the rubric.
- 8. Click the Save button to save the changes to the rubric.
- 9. Click Close or press Esc to return to the repertory window.
- o Switch to **Full Synthesis** view, if necessary.
- o Go to the rubric **Mind, Liar**.
- o Click the **Symptom Editor button** or press **Ctrl + Alt + F10**.
- o Click the **Add Remedy** button (**Alt+A**). The Remedy Selection window appears.
- o Type **Med** for Medorrhinum. Leave it as degree 1.
- o Press **Enter**. The Author Selection window appears.
- o Type **Hu2**.
- o Press **Enter**. Notice the remedy is now in the list with an asterisk appearing after it.
- o Click **Save (Alt + S).**
- o Close the Symptom Editor window. Notice the remedy is also in the repertory view.

## *Adding Authors*

*Tape 5— 1:48:07*

When you are modifying or adding a symptom to the repertory, most of the time you will be making that addition based on a publication you have read. RADAR has hundreds of publications and authors listed in the Author Catalogue. However, you may wish to add

yourself or a trusted colleague to the Author Catalogue, and RADAR allows you to do that.

*To add your own authors to the Author List:*

- 1. From the Repertory view, choose View, Author Catalogue. The Author Catalogue window appears.
- 2. Begin typing *AUT*. The screen adjusts to display 99 possible user defined authors. The next available user defined author will be highlighted.

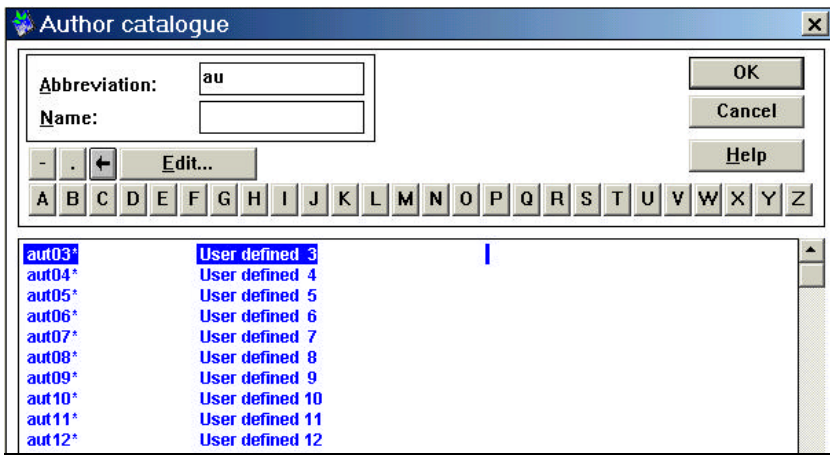

3. Click the Edit button. The Edit User Defined Author dialog box appears.

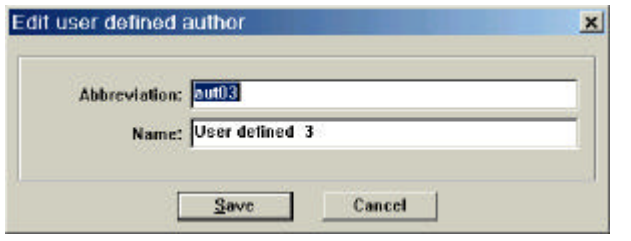

- 4. Type in the initials of the author in the Abbreviation box.
- 5. Type in the name of the author in the Name box.
- 6. Click Save  $(Alt + S)$ . If the author abbreviation already exists, you will be notified and you must start over with a new abbreviation. When the new author is complete, the Author Catalogue reappears on the screen.

 $|\mathbf{M}|$ 

7. Click OK or Press Enter.

#### *To modify the degree of a remedy in a rubric:*

- 1. Find the rubric on which you wish to modify the degree.
- 2. Click the Symptom Editor Button or press  $Ctrl + Alt + F10$ . The Symptom Editor window appears.
- 3. Find the remedy in the list on which you wish to change the degree.
- 4. Click on the desired degree number.
- 5. Click on Save or press  $Alt + S$  to save the changes.
- 6. Click on Close or press Esc to close the Symptom Editor window.

o With the finger pointer still in the **Mind, Liar** rubric, click the **Symptom Editor** button. o Notice the remedy Alcohol (alco) is listed at degree 1. o Click on **2** in the Symptom Editor window. o Click on **Save**. o Notice there are now asterisks after each of the three authors. o Close the Symptom Editor window. As indicated earlier, a cross reference is rubrics with very similar meanings that are linked together. While RADAR has many cross references, you may be able to identify some which make sense to you. *To create a cross reference:* 1. Find the rubric to which you wish to add a cross reference.  $\mathbb{R}$ 2. Click the Symptom Editor button or press  $Ctrl + Alt + F10$ . The Symptom Editor window appears. 3. On the Symptom Editor window, click on the phrase Cross References on the left side of the window. A blank box with binoculars above it appears in the middle of the window. Symptom Editor Window  $\overline{\mathbf{x}}$ BENERALS - FOOD and DRINKS - wine - desire × Click binoculars to ą search for a rubricAdd remedy Add Author Delete Save Und Close Help Remedies **Cross references** English Synonyms **Master synonyms** Symptom note [user] Symptom note [Synthesi] Media on symptom **Concepts** 4. Click on the binocular button to search for the rubric to which you wish to create a cross reference. Search for the cross reference in the same way you would search for a rubric. 5. When you have found the rubric, press Enter to put the rubric in the search box in the Symptom Editor window. 6. Click Save. 7. Click Close. o Find the rubric **Generals, Food and Drink, Beer, desires**. o Open the **Symptom Editor** window (**Ctrl + Alt + F10**). o Click on **Cross References**. o Click the binoculars. o Find the rubric **Generals, Food and Drink, alcoholic, desires**. o Press **Enter** to place it in the Symptom Editor window. *Page 107*

#### o Click **Save**.

- o Close the Symptom Editor window.
- o Double click the cross reference to go to that rubric. Notice that there isn't a cross reference back to the rubric Generals, Food and Drink, Beer, desires.
- o Open the **Symptom Editor** window.
- o Click on **Cross References**.
- o Click the **binoculars**.
- o Find the rubric **Generals, Food and Drink, Beer, desires**.
- o Create a cross reference back to that rubric.
- o **Save** it.
- o **Close** the Symptom Editor window.

#### *Synonyms*

Much of the language used in the repertory is old English which includes words with which we are not familiar.

CONSOLATION (= kind words): (2) arg-n. ckh1 calc-p. ckh1 - Sympathy - aversion

For example, the rubric Mind, Avarice refers to being a miser. However, most of us are not familiar with that word. RADAR not only provides short definitions on the repertory screen, but allows you to create your own, called Synonyms. Whatever you type into a synonym can be searched for though the various search engines.

#### *To create a synonym:*

- 1. Find the rubric to which you want to add a synonym.
- 2. Click the Symptom Editor button or press  $Ctrl + Alt + F10$ . The Symptom Editor Window appears.

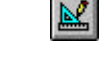

A Synonym for the symptom Consolation

3. Click on Synonyms on the left side of the screen. The window displays a blank box in the middle.

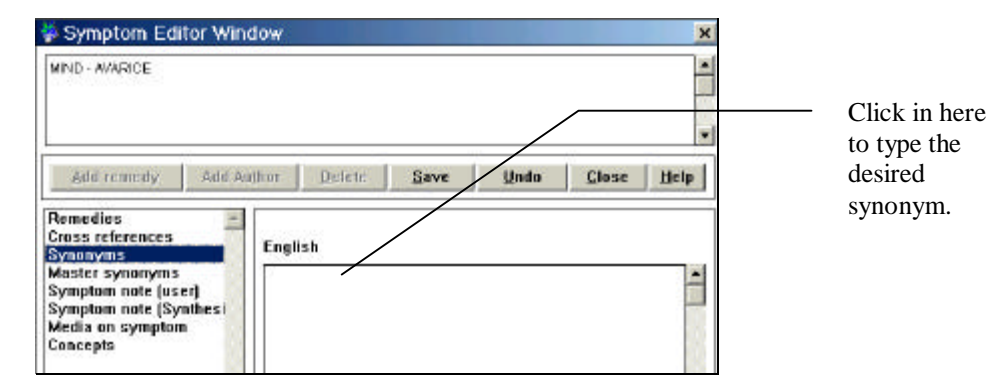

- 4. Click into the blank box and type the language you wish to appear on the screen to describe the symptom.
- 5. Click on Save.
- 6. Close the Symptom Editor window. Notice the new synonym appears on the screen.

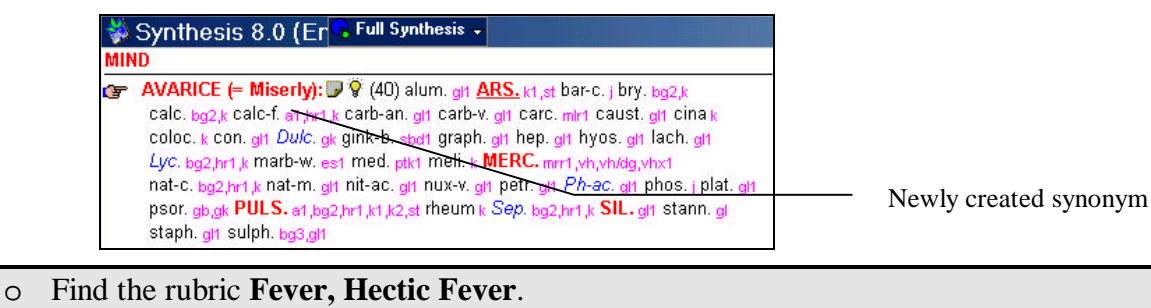

- o Click on the **Symptom Editor** button.
- o Click on **Synonyms**.
- o Type **Tubercular Fever**.
- o Click **Save (Alt + S).**
- o Close the Symptom Editor window.
- o Type **?Tubercular Fever** in the Quick Command box.
- o Press **Enter**. The result shows the new synonym.

#### *Master Synonyms*

A master synonyms point you to the correct rubric when you are using the incorrect terminology. For example, Mind, Abandoned refers you to Mind, Forsaken, as this is the word used in the repertory to describe that feeling. You probably won't create a lot of Master Synonyms unless you find yourself repeatedly looking for the wrong word.

### *Symptom Notes*

*Tape 5— 1:31:09*

This feature allows you to type a longer description of a symptom than the synonyms do. It is useful when providing directions for distinguishing when to use a particular rubric, and when not to use it. There are many symptom notes which come with RADAR. These appear with small pieces of paper in either blue or gray. The symptom notes created by the user appear in yellow. You can add your own text to a symptom note, or you can copy and paste text from Encyclopaedia Homeopathica.

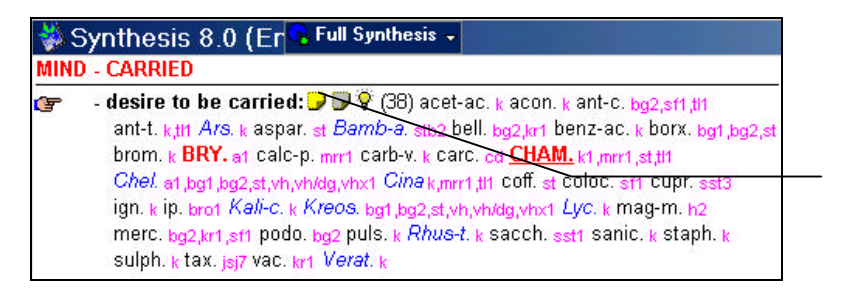

User created symptom note

### *To create a Symptom Note:*

- 1. Find the rubric to which you wish to add a Symptom Note.
- 2. Click the Symptom Editor button or press  $Ctrl + Alt + F10$ . The Symptom Editor window appears.

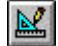

3. Click on Symptom Note (user) on the left side of the screen.

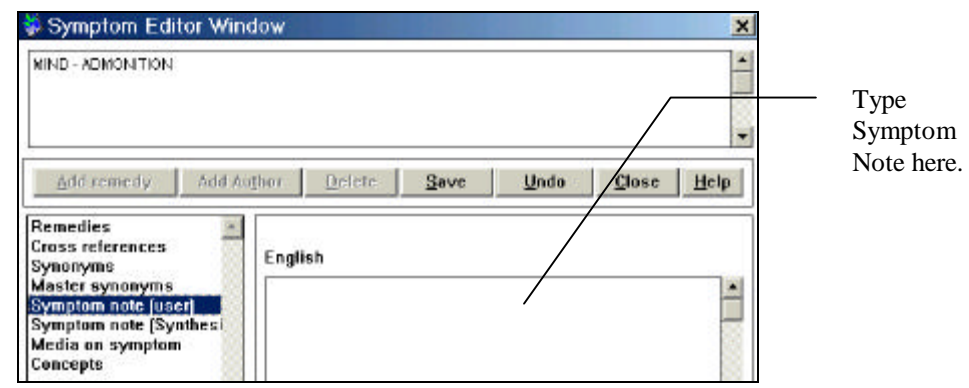

- 4. Type the symptom note in the box indicated above. If you are pasting symptom notes, from the Edit menu, choose Paste, or press  $Ctrl + V$ .
- 5. Click Save or press Alt+S.
- 6. Close the Symptom Editor Window.

*To read a Symptom Note:*

- 1. Find the symptom note symbol for the note you wish to read. This can be either a user note (yellow) or notes that come with RADAR (gray or blue).
- 2. Double click the symptom note. The Symptom Information window appears.

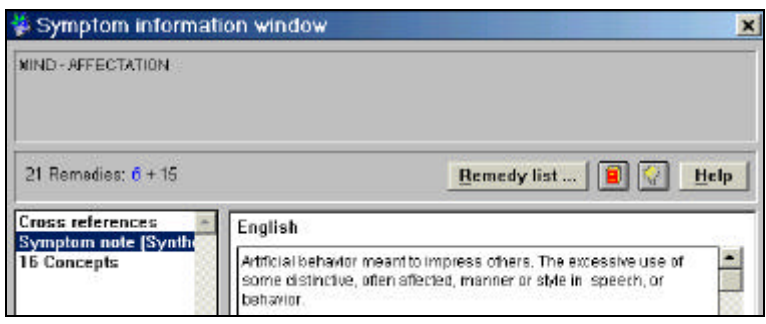

3. When you have finished reading, press Esc to close the Symptom Information Window.

### *Multi-Media Files*

#### *Tape 5--1:38:54*

RADAR allows you to add multi-media files to your rubrics to help understand the rubrics better. These include video clips, photos, and sound files. WholeHealthNow has many multi-media files you can download for free. Some of the files are educational while others are purely entertainment. To download files, set your browser to http://www.wholehealthnow.com/homeopathy\_pro/radar\_mm.html. Choose the Educational or Entertainment link. Please read the web page for information on the types (i.e., file types) of multi-media files that work best with RADAR.

The following table lists the types of multi-media files you can add to symptoms, the symbol used in RADAR when the link is completed, and the preferred directory to which to download the files.

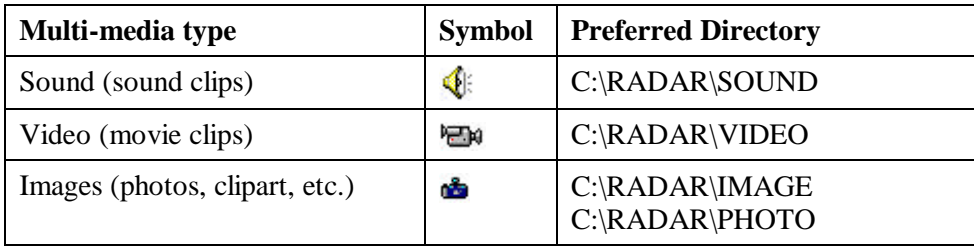

#### *To download a Multi-media file:*

- 1. Log onto the WholeHealthNow web page listed above.
- 2. Click on the Educational or Entertaining link. A web page with a list of files appears.
- 3. You can play the file before downloading by clicking on the word Download next to the desired file.
- 4. *Right* click on the word Download next to the file you wish to download. A quick menu pops up from the mouse.
- 5. Choose Save Target As from the pop up menu. A File Download dialog appears briefly and is then covered by a Save As dialog box.
- 6. Choose the desired directory in which to save the file. (See suggested directories above.)
- 7. Type in a new name, or use the name given by the web site.
- 8. Press Enter or click Save  $(Alt + S)$ . The file begins to down load and a Progress window appears.

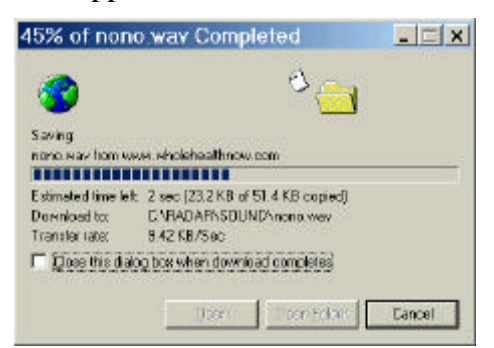

9. When the download is complete, close the progress window and proceed with the following directions.

*To add a Multi-media File to a rubric:*

- 1. Find the rubric to which you wish to add a multi-media file.
- 2. Click the Symptom Editor button or press  $Ctrl + Alt + F10$ . The Symptom Editor window appears.
- 3. Click on Media on Symptom on the left side of the Symptom Editor window.
- 4. Click the Add link button  $(Alt + A)$ . The Select Multi Media File dialog box appears.

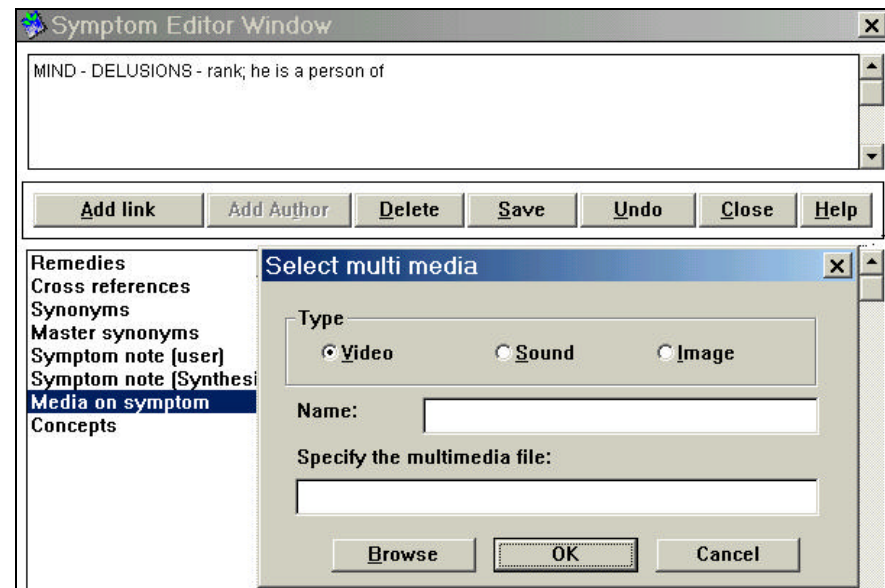

- 5. Specify the type of file to be linked by clicking Video, Sound or Image.
- 6. Click the Browse button to specify the file to which you wish to link.

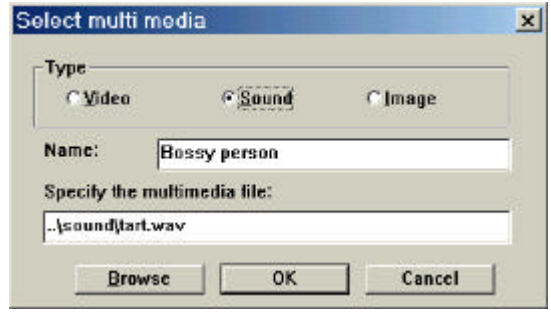

- 7. You may type a description in the Name box which will appear in the Symptom Editor window.
- 8. Press Enter or click OK.
- 9. Click Save  $(Alt + S)$ .
- 10. Close the Symptom Editor window. The Repertory window appears with a symbol next to the rubric indicating that a multi-media link is available for this rubric.

### *Adding Remedies to RADAR*

#### *Tape 5— 1:48:07*

New remedies are being proven every week. It is impossible to get updated software as often as there are new remedies. RADAR allows you to add remedies to the repertory as often as you receive information about them. Remedies are stored in the Remedy Catalogue.

#### *To add a remedy to the Remedy Catalogue:*

1. From the Repertory view, choose View, Remedy Catalogue. The Remedy Catalogue window appears.

2. Begin typing *RMD* and the user defined remedy spaces will appear. The first available user defined remedy will be highlighted.

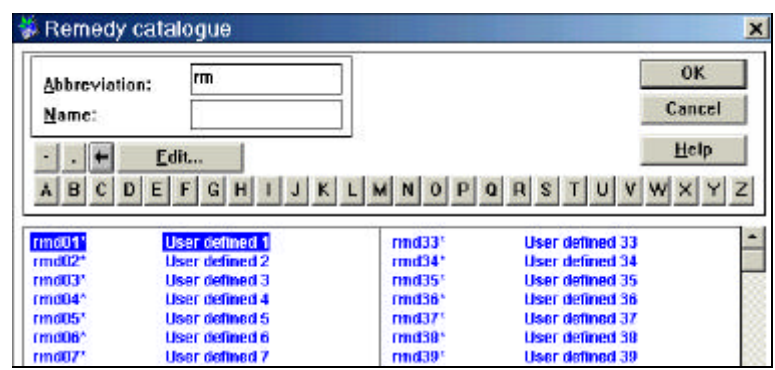

3. Click the Edit button. The Edit User Defined Remedy dialog box appears.

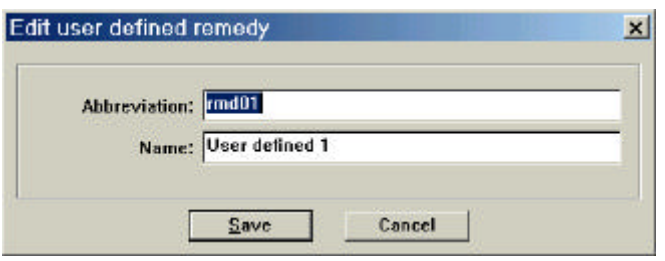

- 4. Type in an abbreviation for the new remedy in the Abbreviation box.
- 5. Type in a name for the new remedy in the Name box.
- 6. Click on Save or press Enter. If a remedy already exists with the same abbreviation you have chosen, you will be notified and you must start the process over. When you have a unique abbreviation, the Remedy Catalogue reappears displaying the new remedy in the list.

## *Adding a Rubric*

#### *Tape 5— 1:49:39*

You may wish to add a rubric or a sub rubric based on a new proving you read or your own clinical experience. RADAR allows you to do this with many of the same procedures with which you are already familiar.

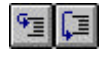

### *To add a sub rubric below the current rubric:*

- 1. Click on the rubric to which you wish to add a sub rubric.
- 2. Click on the Add Sub Rubric button. The Symptom Editor window appears. Text of Symptom is the only possible option on the left side of the screen.

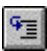

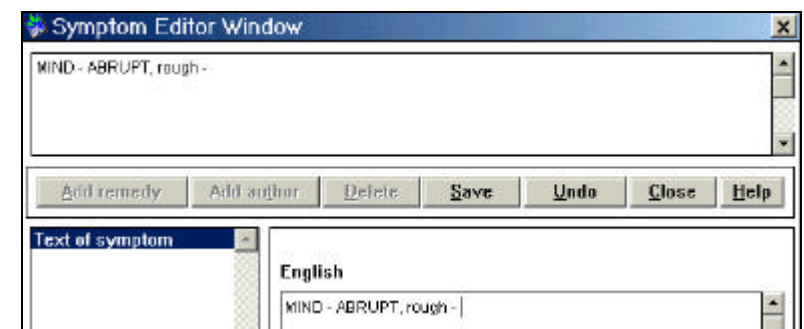

- 3. Begin typing the text of the sub rubric where the cursor appears.
- 4. Click Save. The Symptom Editor window reappears with the Add Remedy button available.

 $\sqrt{2}$ 

5. If desired, begin adding remedies as indicated on page 103.

*To add a rubric below the current rubric:*

- 1. Click on the rubric above the spot where you wish to add a rubric.
- 2. Click the Add Rubric button. The Symptom Addition window appears to confirm that you want to add a rubric in that spot.

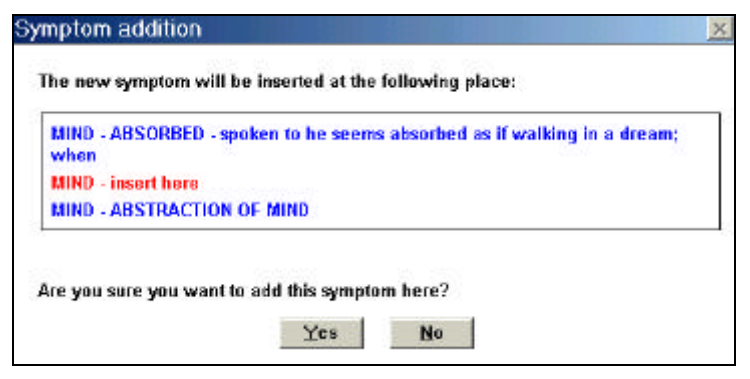

- 3. Click Yes  $(Alt + Y)$ . The Symptom Editor window appears.
- 4. Type the text of the rubric in the window where the cursor appears.
- 5. Click Save (Alt  $+ S$ ). The Symptom Editor window reappears with the Add Remedy button available.
- 6. If desired, begin adding remedies as indicated on page 103.